## **Getting Started**

Before you can create your own Virtual Playbill®, you need to create an account:

**NOTE:** When you enter information, use your mouse or the **Tab** key to move to the next field. Required fields have an asterisk.

- 1. On the Home page, click **Example**
- 2. Enter your **First Name**.
- 3. Enter your **Last Name**.
- 4. Enter your own **Email Address**.
- 5. Select the **Month**, **Day**, and **Year** of your birth from the drop-down menu.
- 6. Enter a **Password** for your new account.

Your password must use at least 6 characters, and must include at least one letter and one number. Remember that passwords are casesensitive.

- 7. In the **Confirm Password** field, enter the same password.
- 8. Choose the type of organization you represent.

You can choose High School, College/University, Middle School/Junior High, Other, or Professional.

If you represent a professional organization, please contact Playbill ® at 525 Seventh Ave., Suite 1801, New York, NY 10018 or call 212-557-5757.

9. Type your school or organization name.

As you type, the name of your school appears in the drop-down list if it is in the Playbill<sup>®</sup> VIP database.

10. Type the two words that appear in the red box at the bottom of the page.

If you cannot see the words, you can click  $\mathcal{L}$  to display new words,  $\left| \cdot \right|$  to hear the words, or  $\left| \cdot \right|$ for help.

- 11. Click **Submit** 
	- If this is the first time your organization is using Playbill® VIP, follow steps 0-13 to use the **Add New Institution** page.
	- If you have registered your organization, you can create your Virtual Playbill<sup>®</sup> using the Dashboard.

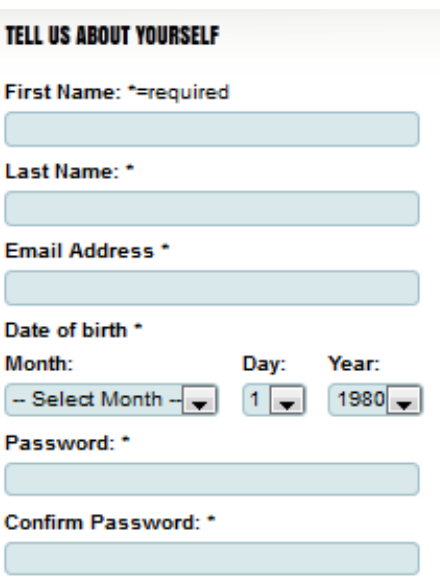

## TELL US ABOUT YOUR SCHOOL OR ORGANIZATION

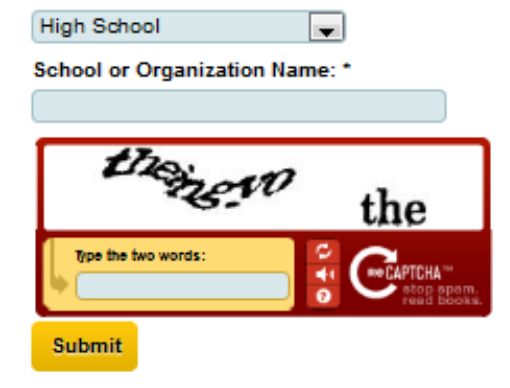

12. At the Add New Institution page, select a **School or Organization Type** from the list.

**NOTE:** If you entered an Organization Type when you created your account, it appears automatically on this page, along with organization name you entered.

- a. Change the **School or Organization Name**, or, if the current information is correct, move to the next field.
- b. Enter your organization's **Email Address**.
- c. Enter your organization's **Phone Number**.
- d. Enter an **Address** for your organization:
	- Use one or both lines for the street **Address**.
	- Enter the **City**.
	- Select a **State** from the drop-down list.
	- Enter the **Zip Code**.
- 13. Click Submit

The Dashboard appears.

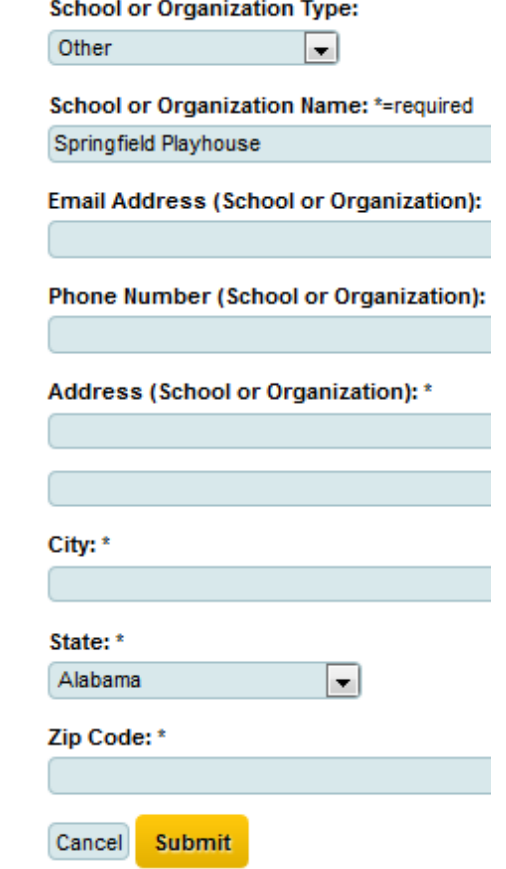